# **Envio Automático de NFS-e**

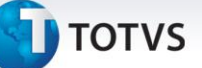

### **Envio Automático de NFS-e**

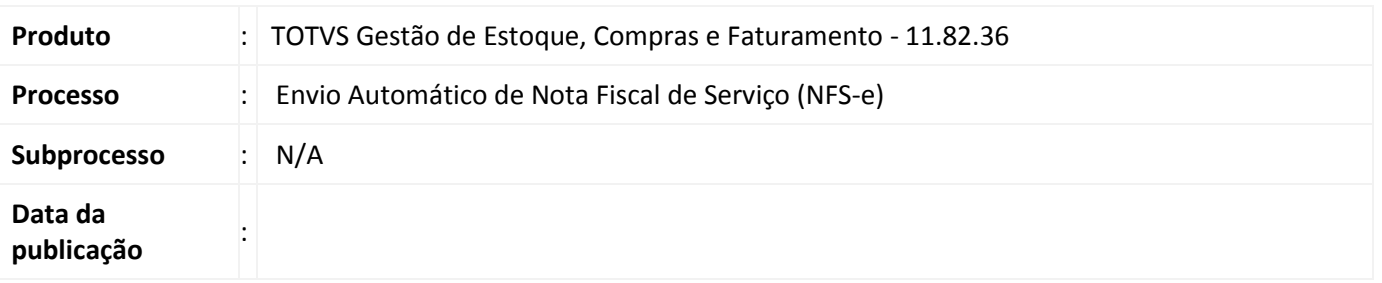

Permitir o envio automático das Notas Fiscais de Serviço (NFS-e), quando o usuário incluir movimento, realizar cópia de movimento a partir de outro movimento e faturar movimentos manualmente e/ou automaticamente.

# **Desenvolvimento/Procedimento**

1. Parametrizar o Tipo de Movimento para Enviar NFS-e Automaticamente. Acessar Ambiente| Parâmetros| Gestão de Estoque, Compras e Faturamento| 04.08 Vendas | Parametrizar o tipo de movimento 2.2.XX na etapa Fis-NF-e o campo NFS-e Municipal (Modelo Nacional):

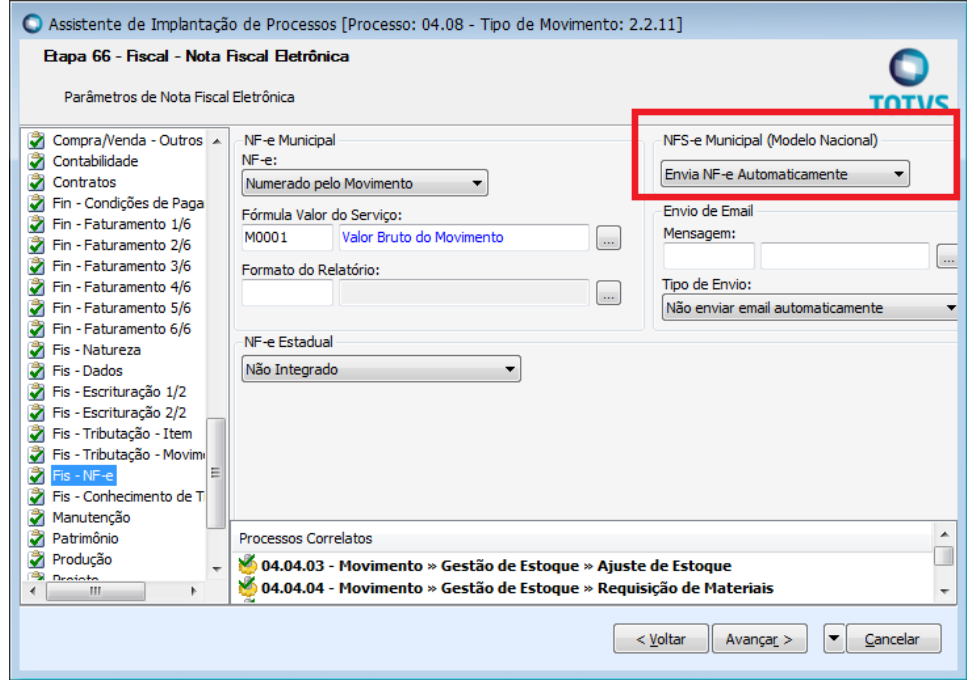

2. Acessar Gestão de Estoque, Compras e Faturamento >> Cadastros >> Fiscais >> Filial. Validar as seguintes informações da Filial:

Pasta Identificação: Razão Social e CNPJ

Pasta Dados Adicionais: Inscrição Estadual, Inscrição Municipal, CNAE.

 $\odot$ 

Este documento é de propriedade da TOTVS. Todos os direitos reservados. ©

# **Envio Automático de NFS-e**

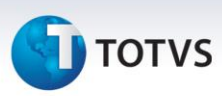

3. Acessar Ambiente | Parâmetros |Gestão de Estoque, Compras e Faturamento | 04.03 Integrações| 04.03.03 Fiscal |Parâmetros por Filial. Parametrizar a Filial escolhida no passo anterior com as informações de certificado:

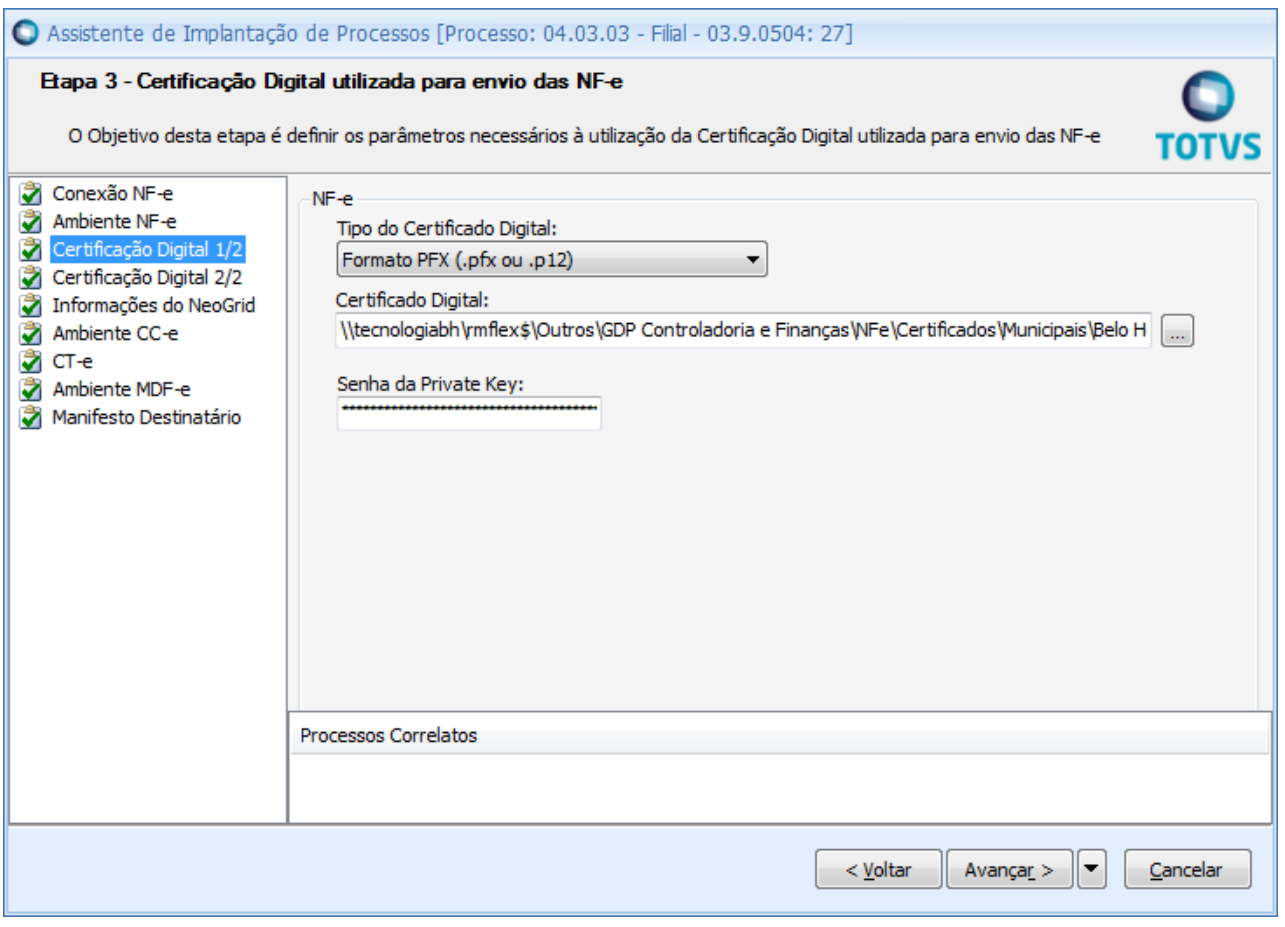

- 4. Acessar Vendas | Pedido de venda e incluir um Pedido tipo de movimento 2.1.xx:
- 5. Selecionar o movimento de pedido gerado e executar o processo Faturar, selecionando o tipo de movimento 2.2.XX, parametrizado no passo 1 acima, e salvar o movimento. Após salvar será integrado a NFS-e da nota conforme imagem abaixo:

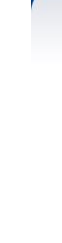

**TOTVS** 

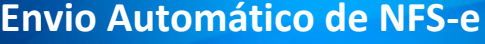

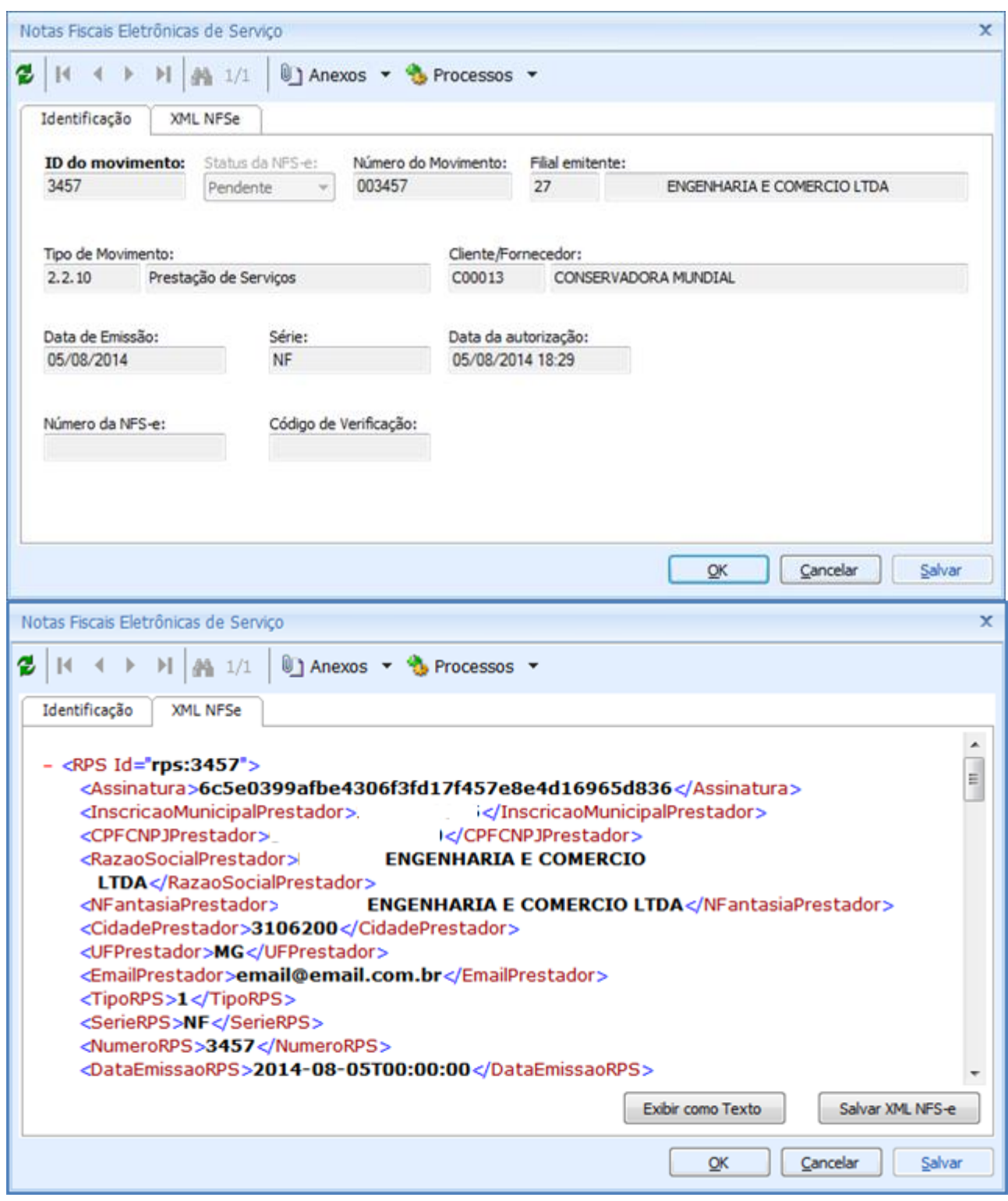

- 6. A NFSe também será enviada automaticamente quando executados os processos:
	- a. Cópia a partir de Outro Movimento
	- b. Faturamento Automático.

# Este documento é de propriedade da TOTVS. Todos os direitos reservados. ©

# **Envio Automático de NFS-e**

**TOTVS** 

# **Informações Adicionais**

Para que este processo seja executado corretamente é necessário parametrizar o sistema para emissão de nota fiscal de serviço eletrônica NFS-e. Para realizar esta parametrização consulte o link: <http://tdn.totvs.com.br/pages/releaseview.action?pageId=66126311>

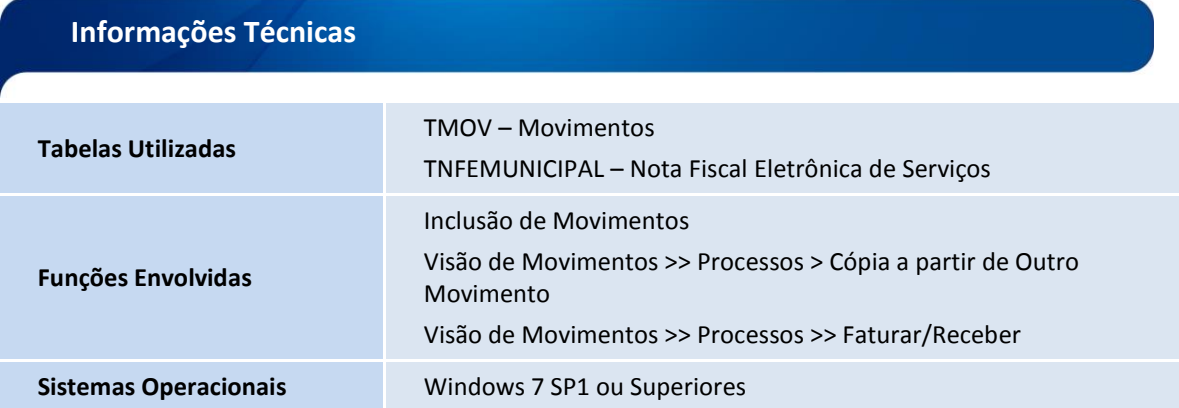